## **Ohje tapahtumatietojen jättämiseen**

- 1. Mene Savon Sanomien Menoinfon hallintasivulle osoitteeseen: <http://admin.tapkal.fi/admin/login.aspx> . Kirjaudu hallintaliittymään omilla tunnuksillasi, jotka olet saanut Savon Sanomien Helpdeskistä (verkkolehti(at)savonsanomat.fi).
- 2. Tarkista ensin että tapahtumaa ei ole vielä syötetty toiminnolla Tapahtumat  $\rightarrow$ Hae. Kirjoita lomakkeelle Tapahtuman nimi tai sen osa –kenttään tai muita tietoja ja kilkkaa Hae tapahtumia – painiketta.
- 3. Jos tapahtumaa ei löytynyt aloita uuden tapahtuman syöttäminen valitsemalla Tapahtumat ‐ > Uusi. Täytä tähdellä (\*)merkityt pakolliset kentät.

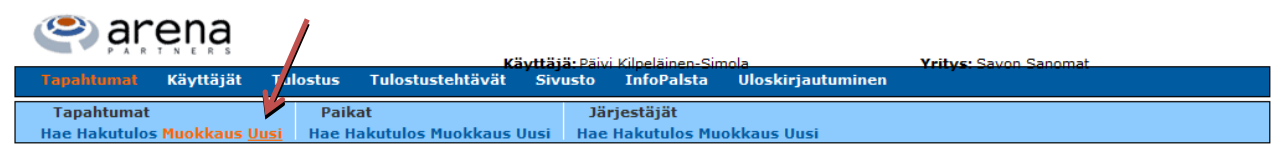

## Uuden tapahtuman lisääminen

**Tapahtuman nimi** syötetään aina pienillä kirjaimilla. Laita nimeksi tapahtumaa hyvin kuvaileva ilmaisu.

## **Tapahtuman aikojen** syöttäminen**:**

**Huom! Tapahtuma‐ajat täytyy kirjoittaa pp.kk.vvvv –muodossa.** Yksittäinen tapahtuma: 25.4.2013 klo 12.15 tai 25.4.2012 klo 12‐18.

Tapahtumalla useita aikoja: 25.4. klo 12, 16, 20.30 tai 25.4. klo 12, 26.4. 13.15, 27.4.‐29.4. klo 17 tai 25.4.‐30.4. klo 8‐11, 12‐17.15.

Viikoittain toistuvat tapahtuma‐ajat: 1.9.2012‐31.5.2013 ma‐pe klo 8‐17, la klo 9‐15. Muista laittaa ruksi kenttään Viikoittain toistuvat tapahtuma tai aukioloaika!

Kirjoita **paikka**‐kenttään tapahtuman paikan nimi sekä kunta, esim. kirjasto Kuopio. Saat näkyviin listan järjestelmässä jo olevista paikoista. Valitse oikea paikka listasta.

Jos listasta ei löydy oikeaa paikkaa luo paikkatieto seuraavasti: klikkaa ylävalikosta kohdasta Paikat  $\rightarrow$  Uusi.

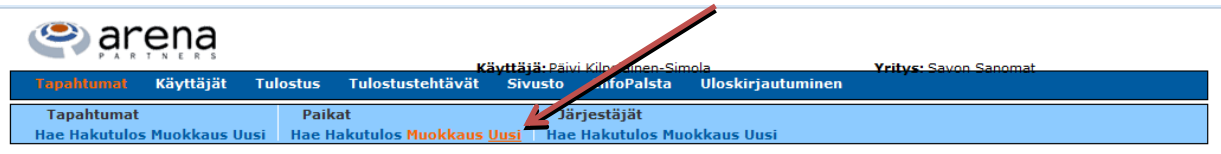

## Uusi paikka

Täytä lomakkeelle tapahtumapaikan tiedot mahdollisimman täydellisesti ja tallenna paikka. Tämän jälkeen voit liittää paikan tapahtumaan Kytke tapahtumaan – painikkeella.

**Vaikutusalue** –kohdassa valitaan alueen laajuus, jolla tapahtuma herättää kiinnostusta ja jolta yleisö tulee tapahtumaan. Esim. Viinijuhlat on valtakunnallinen tapahtuma mutta kirjaston satutunti on maakunnallinen.

Valitse **Tapahtuman tila** –kentästä tilaksi Julkaistu niin tapahtuma tulee näkyviin yleisölle ja tapahtuma menee myös Savon Sanomien lehteen.

**Pääluokka**‐kentässä valitaan tapahtuman tyyppi sisällön mukaan. Jos et löydä sopivaa luokkaa valitse Tapahtuma.

**Tarkentava luokka** –kentässä tarkennetaan sisältöä. Jos et löydä sopivaa tarkentavaa luokkaa valitse Muut.

**Tapahtuman lyhyt kuvaus** –kenttään laitetaan lehteen tuleva tiivis, enintään 200 merkkiä, kuvaus tapahtumasta. Tähän ei enää kirjoiteta uudelleen tapahtuma‐aikoja, paikkoja tms. tietoja, jotka on jo kysytty lomakkeella.

**Tapahtuman pitkä kuvaus** ‐kenttään tuleva teksti näytetään nettisivulla eikä tekstin pituutta ole rajoitettu. Tähän kenttään kopioidaan vähintään Tapahtuman lyhyt kuvaus – kentän teksti.

Lisäohjeita kunkin kentän täyttämiseen löytyy kentän päässä olevasta kysymysmerkistä.

Kun pakolliset kentät on täytetty tallenna tapahtuma oikean alakulman Tallenna tapahtuma ‐ painikkeesta.

Jos ohjeista ei ole apua, soita numeroon (017) 303 111. Helpdesk auttaa arkisin klo 8‐16.

Malli:

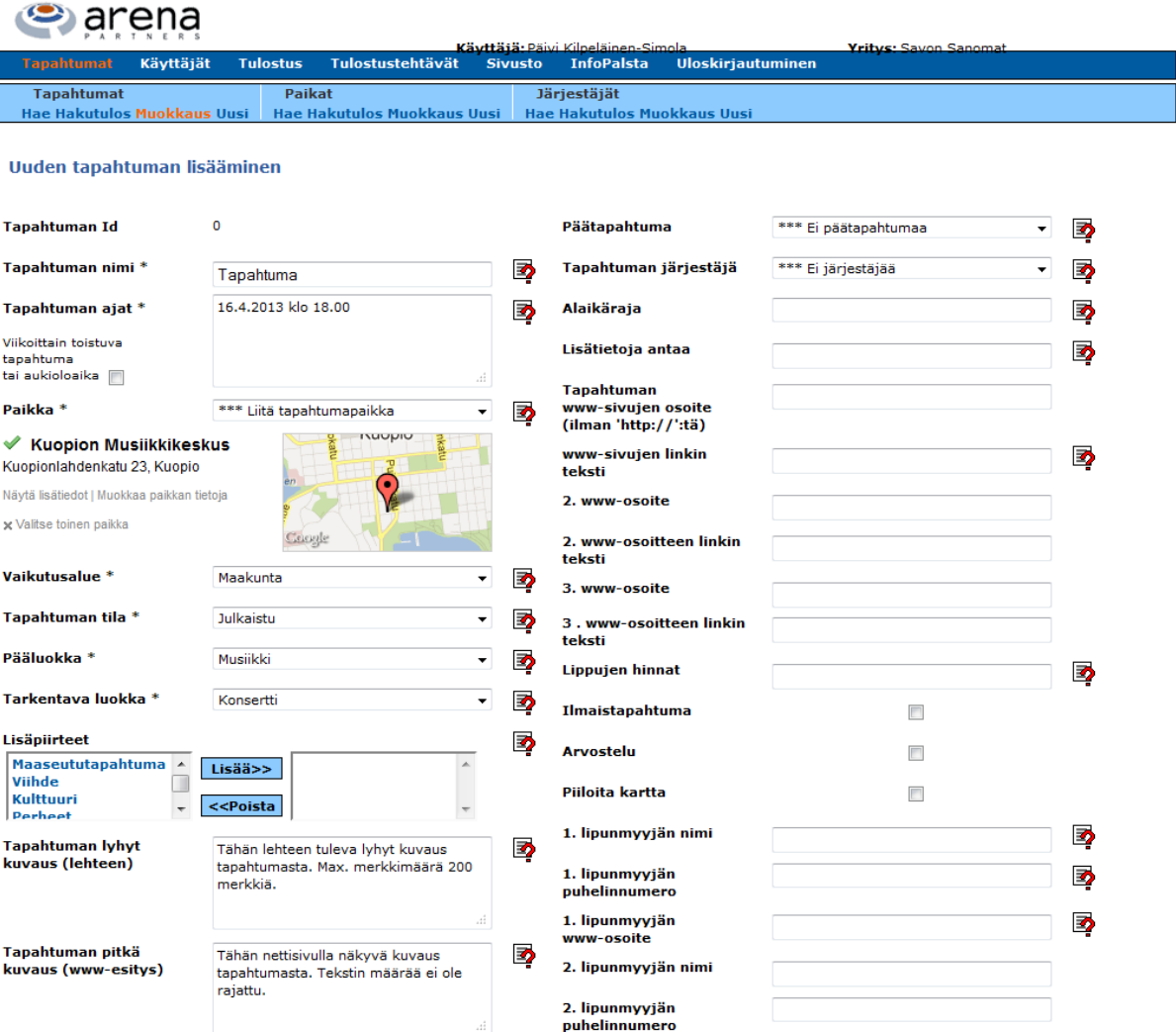